### **UNIVERSIDADE FEDERAL RURAL DE PERNAMBUCO UNIDADE ACADÊMICA DE EDUCAÇÃO A DISTÂNCIA E TECNOLOGIA**

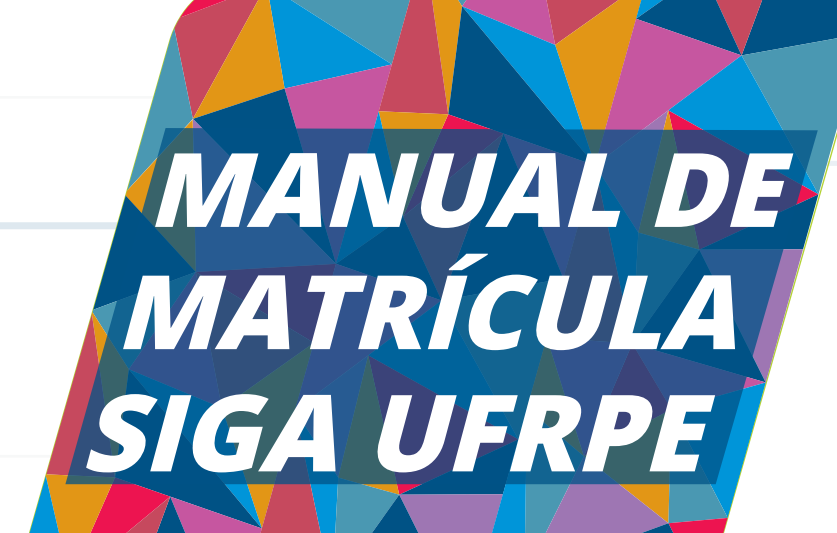

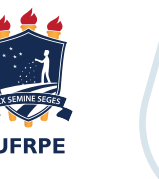

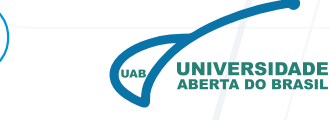

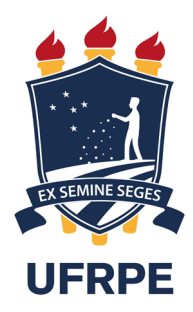

#### **UNIVERSIDADE FEDERAL RURAL DE PERNAMBUCO**

Marcelo Brito Carn eiro Leão **reitor**

Gabriel Rivas de Melo **vice-reitor**

Maria do Socorro de Lima Oliveira **pró-reitora de ensino de graduação - preg**

Maria Madalena Pessoa Guerra **pró-reitora de pós-graduação - prpg** 

Moisés de Melo Santana **pró-reitor de extensão, cultura e cidadania - proexc**

Severino Mendes de Azevedo Júnior **pró-reitor de gestão estudantil e inclusão - progesti**

Patrícia Gadelha Xavier Monteiro **pró-reitora de gestão de pessoas - progepe**

Mozart Alexandre Melo de Oliveira **pró-reitor de administração - proad**

Carolina Guimarães Raposo **pró-reitora de planejamento e desenvolvimento institucional - proplan**

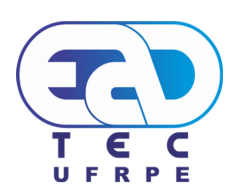

#### **UNIDADE ACADÊMICA DE EDUCAÇÃO A DISTÂNCIA E TECNOLOGIA**

Elidiane Suane Dias de Melo Amaro **direção geral e acadêmica**

Alexsandro dos Santos Machado **coordenação geral de cursos de graduação**

José Temístocles Ferreira Júnior **coordenação da universidade aberta do brasil - uab**

Felipe de Brito Lima **coordenação de produção de material didático**

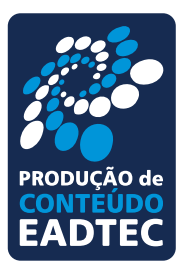

**projeto editorial** Gabriel Santana Rebeka Vivian

**produção gráfica** Carlos Alberto Ferreira Fábio Antônio Menezes Jader Matias de Oliveira

**coordenação** Felipe de Brito Lima Ficha Catalográfica

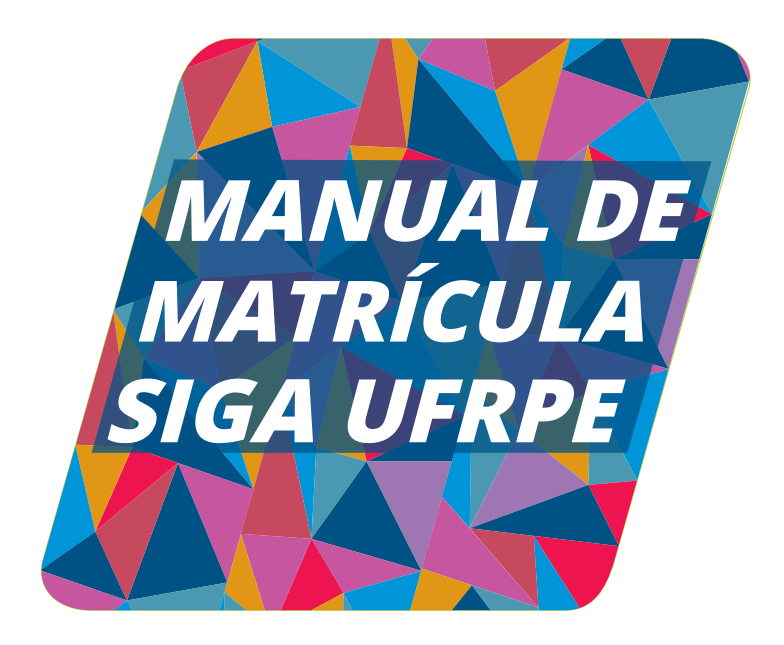

Sônia Virginia Alves França Felipe de Brito Lima

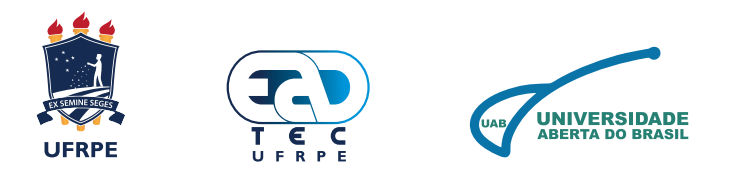

# **SUMÁRIO**

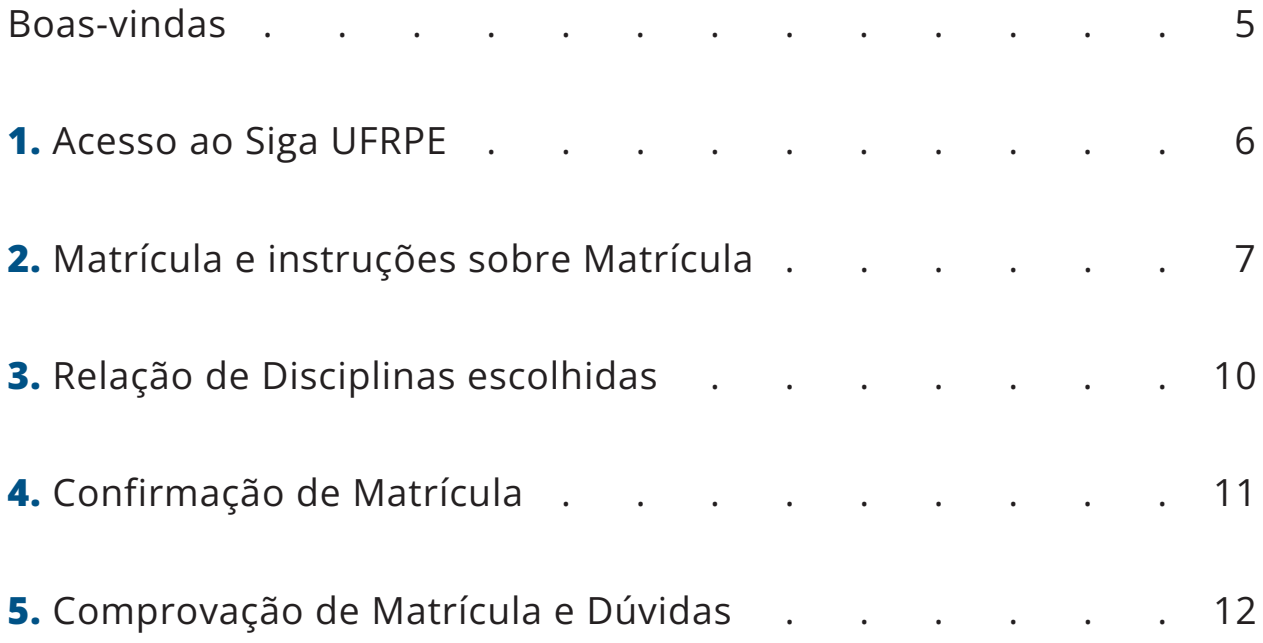

# **OLÁ, ESTUDANTE DA UAEADTEC!**

A partir do 2º semestre, você passa a se matricular nas disciplinas do seu curso de graduação de forma autônoma, através do Sistema de Informações e Gestão Acadêmica (SIGA-UFRPE). Os procedimentos são simples, mas é necessário realizá-los corretamente, prestando atenção a algumas regras do regimento interno da universidade.

Além deste manual, é fundamental que você tenha a lista de disciplinas disponibilizada pela coordenação de seu curso para o semestre no qual vai se matricular. A seguir, descrevemos cada etapa do processo e trazemos orientações importantes para ajudar você a fazer sua matrícula com segurança e tranquilidade.**Vamos começar?**

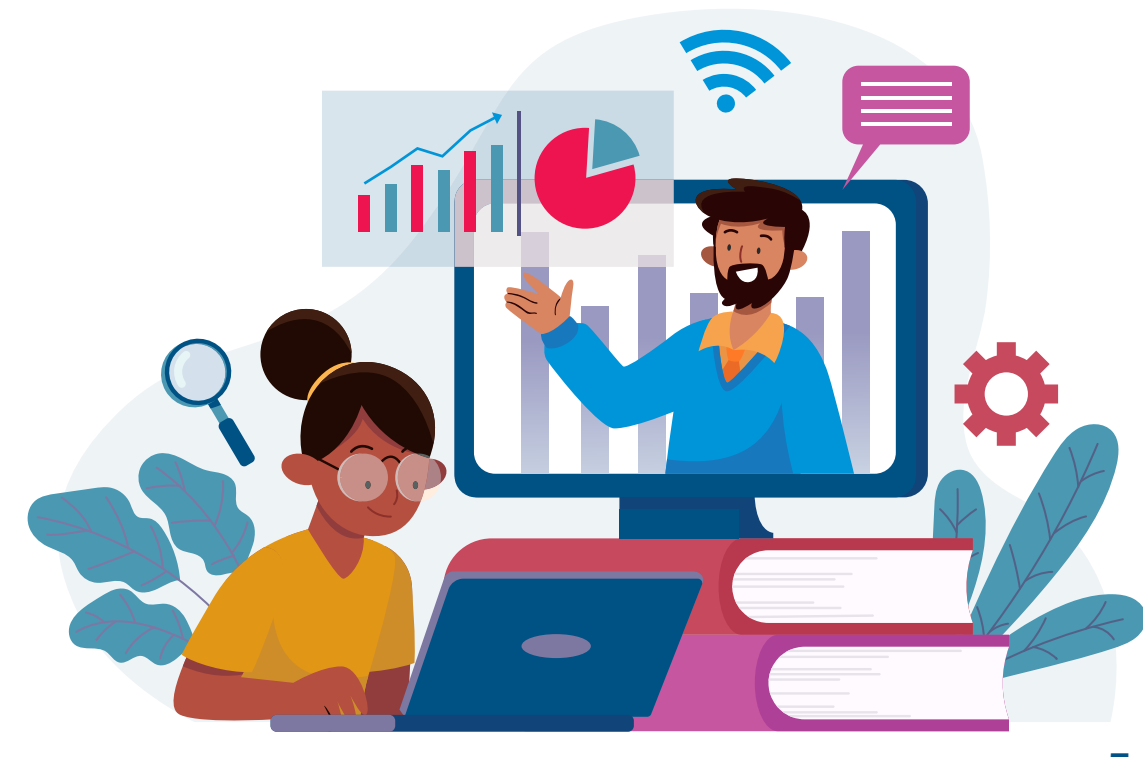

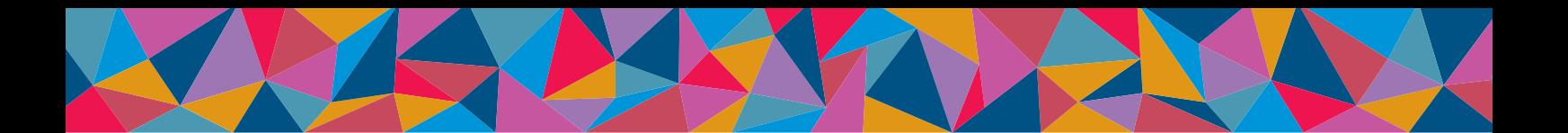

### **ETAPAS DA MATRÍCULA**

**6**

**1.** Acesse o SIGA-UFRPE (www.siga.ufrpe.br) e faça login na página de acesso mostrada na Figura 1.

Se o acesso estiver bloqueado, solicite o desbloqueio à coordenação do seu curso por e-mail. Não esqueça de informar seu nome completo e cpf. Após o debloqueio, clique em "Solicitar Acesso" para criar uma nova senha.

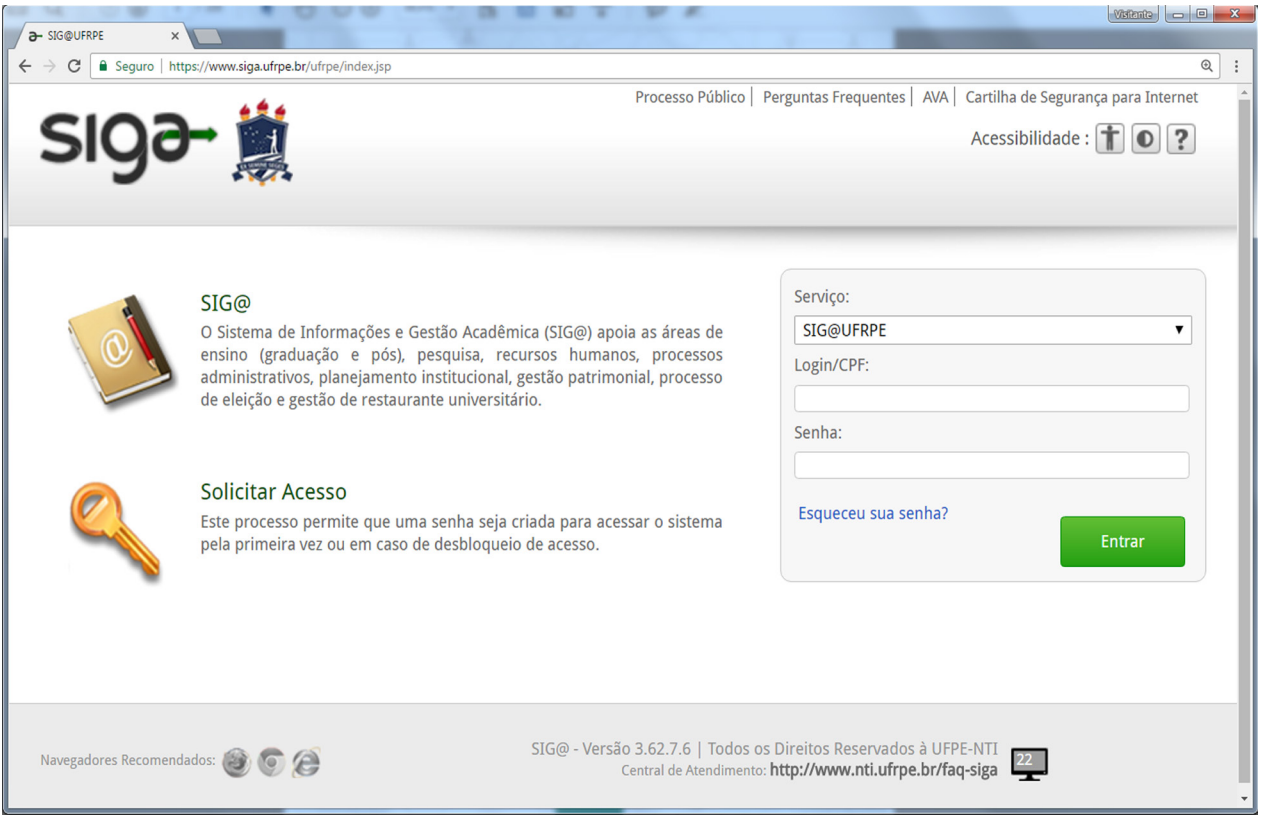

Figura 1 - Página de acesso ao SIGA-UFRPE

**2.** Acesse a opção "Matrícula" e em seguida clique na aba "Sem Horário" para visualizar uma lista de disciplinas pré-selecionadas. O sistema pode não exibir todas as disciplinas ou mostrar algumas que não são indicadas para sua turma ou polo: por isso é fundamental neste momento ter a relação de disciplinas recomendada para sua turma, previamente disponibilizada pela coordenação do curso. Observe com atenção os códigos de disciplina para ter certeza de que está se matriculando nos componentes corretos.

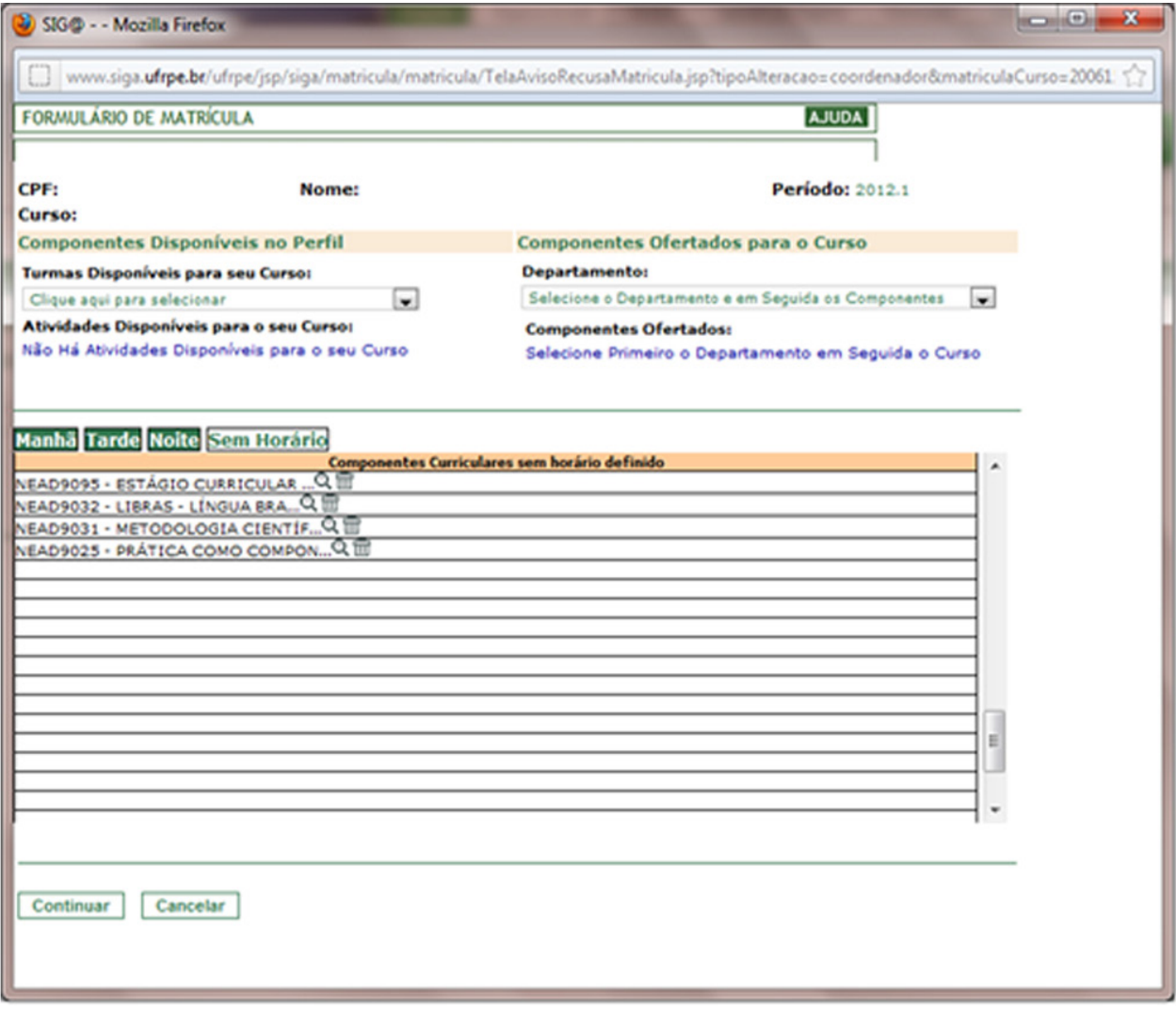

Figura 2 - Escolha das disciplinas

- **•** Para excluir uma disciplina, clique no ícone da lixeira ao lado do nome.
- **•** Para se matricular em disciplinas não listadas na pré-seleção, use o menu "turmas disponíveis para o seu curso". Ao selecionar o componente para o qual deseja solicitar matrícula, uma janela será aberta conforme mostrado na Figura 3. Não se esqueça de conferir se o código da disciplina mostrado no sistema corresponde ao da relação de disciplinas disponibilizada pela coordenação do curso. Assim, você tem segurança de que a disciplina é recomendada para sua turma e polo.

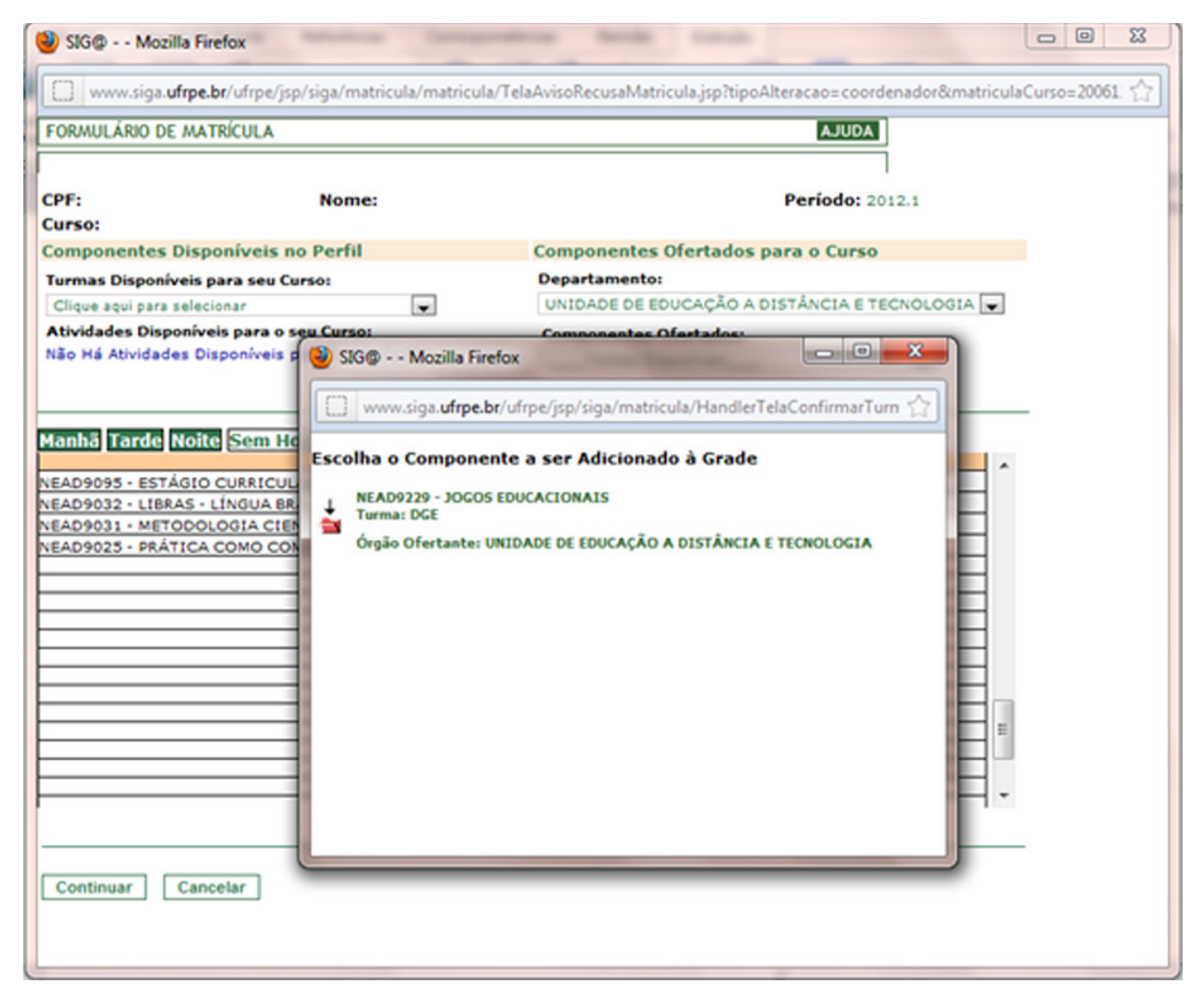

Figura 3 - Escolha da turma

**8**

- **•** Estudantes da UFRPE podem cursar até 9 disciplinas por semestre. Se você ultrapassar esta quantidade, receberá uma notificação para cancelar algumas matriculas até estar dentro do limite permitido.
- **•** Apenas uma disciplina de Estágio pode ser cursada por semestre. Disciplinas excedentes serão automaticamente canceladas pelo sistema.
- **•** Verifique na matriz curricular do seu curso quantas disciplinas optativas você precisa cursar. Não deixe de se matricular nas disciplinas optativas recomendadas para sua turma, ou correrá o risco de ter componentes pendentes e atrasar a conclusão do seu curso.

Após escolher as disciplinas que vai cursar, clique no botão "Continuar".

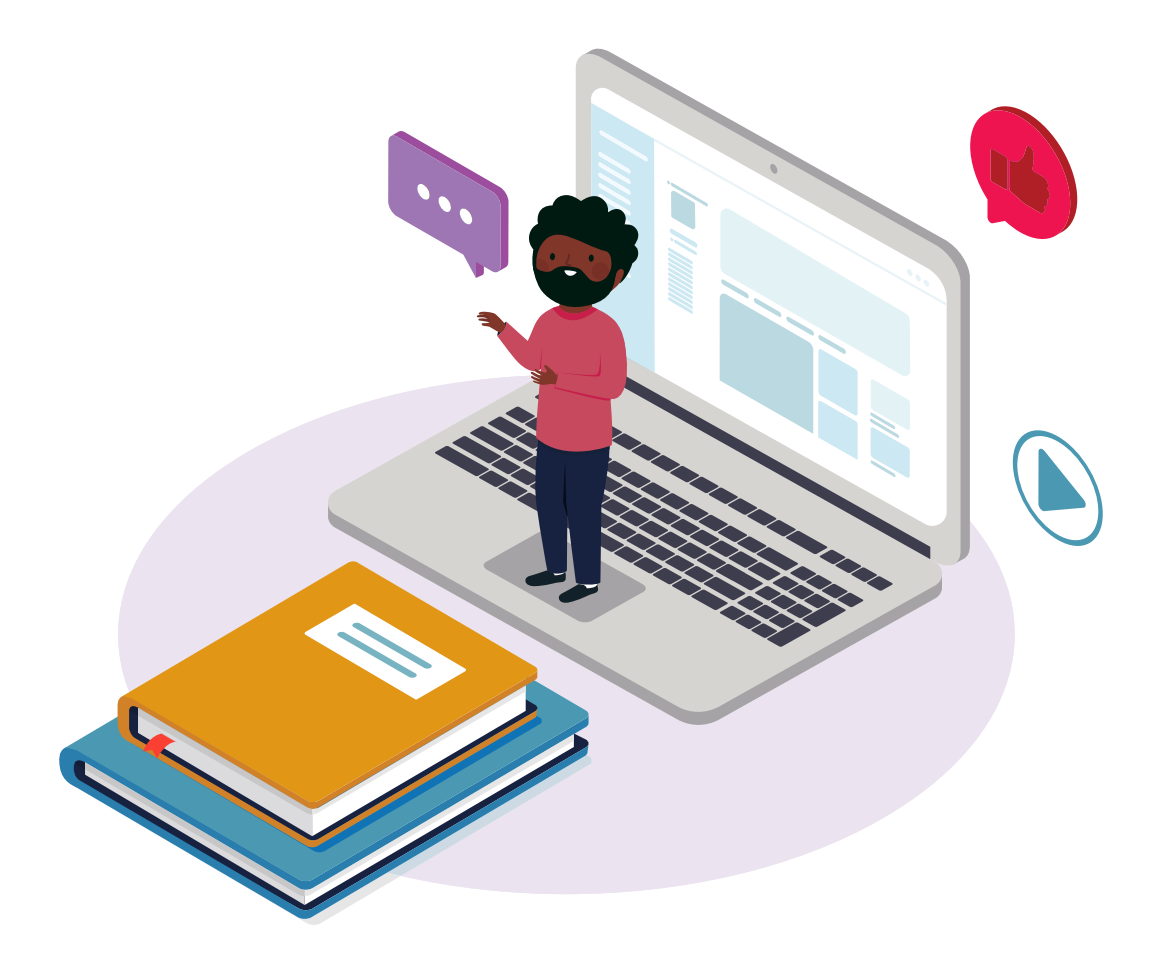

**3.** Uma relação das disciplinas escolhidas por você será exibida para confirmação, como mostrado na Figura 4. Clique em "ok" para confirmar ou "cancelar" para retornar à tela anterior e fazer alterações.

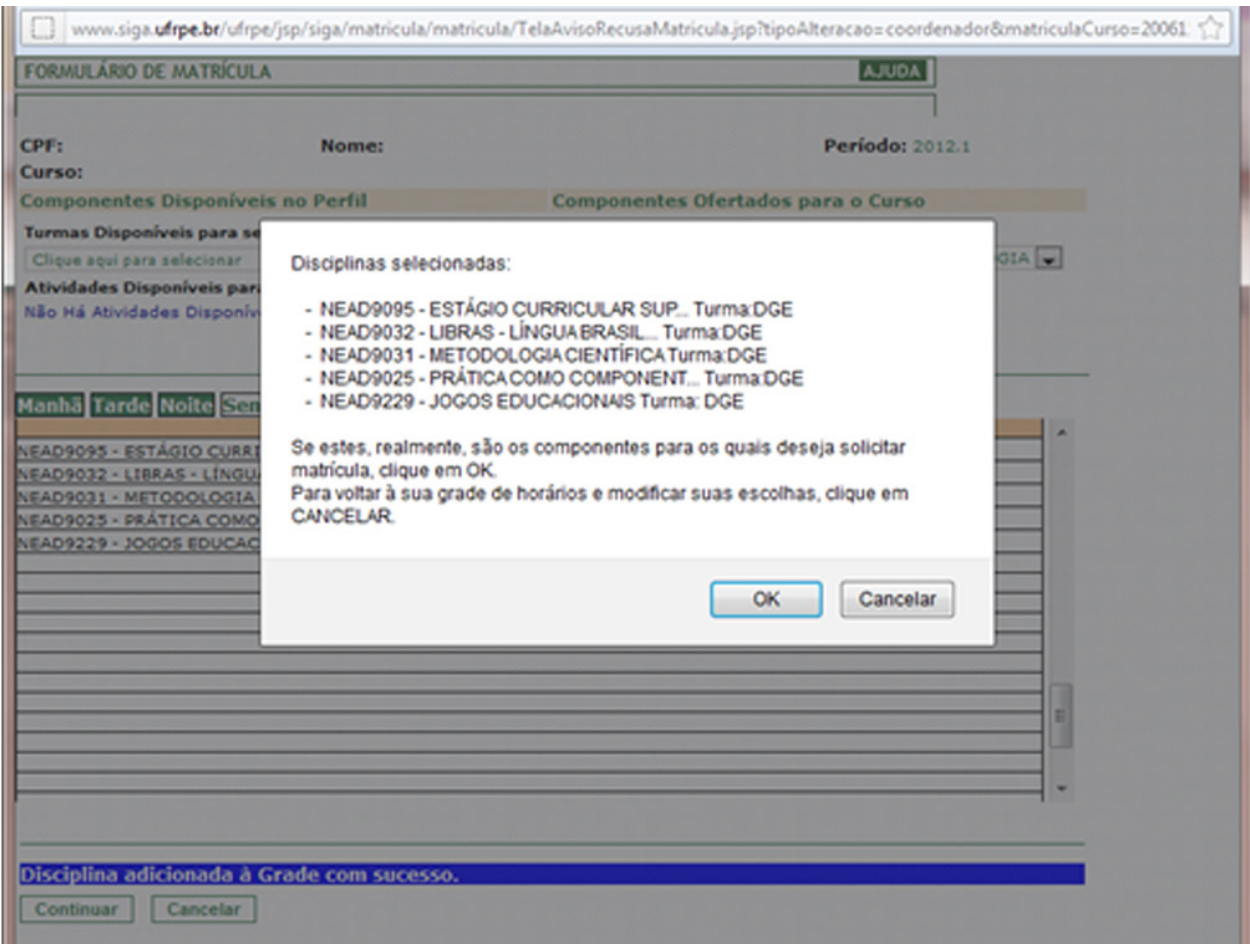

Figura 4 - Conferência das disciplinas escolhidas

**4.** A página de confirmação da matrícula é aberta em seguida, conforme mostrado na Figura 5. Uma mensagem será exibida se a sua matrícula em alguma das disciplinas não for permitida devido a exigência de pré-requisitos que você ainda não cursou.

Se você ficar na fila de espera em alguma das disciplinas, não é necessária nenhuma ação e a matrícula será confirmada em breve. Disciplinas de Estágio também são mostradas como pendentes no sistema. Você receberá orientações do(a) professor(a) ou coordenação do curso para encaminhar a documentação necessária ao setor de Estágio.

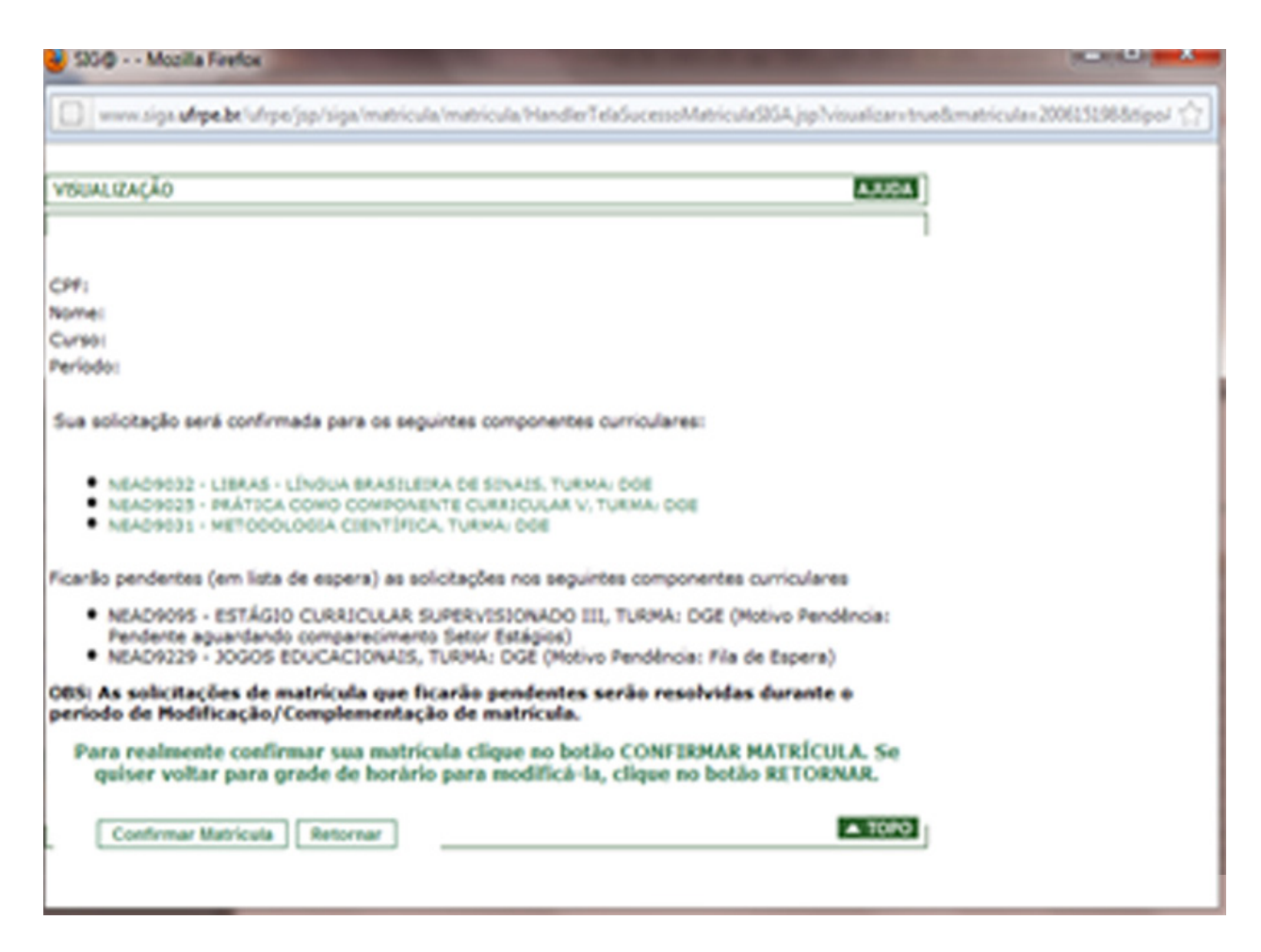

Figura 5 - Confirmação de matrícula

Se todos os dados estiverem corretos, clique em "Confirmar Matrícula" para concluir o processo.

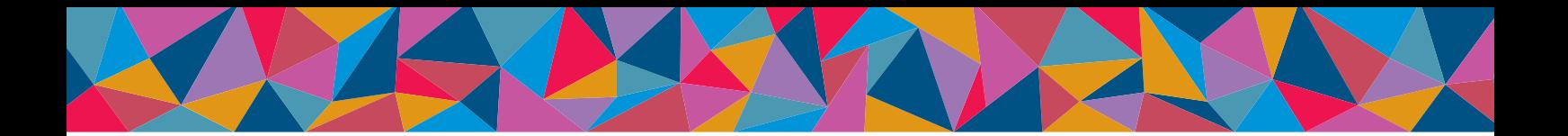

**5.** Por fim, é apresentada a tela com o número de protocolo da sua matrícula. Você deve imprimir ou fazer uma captura (print) da tela para eventual necessidade de comprovação junto à coordenação do curso ou setor de escolaridade.

Pronto! Você fez sua matrícula com sucesso! Agora é só aguardar o início das aulas.

Em caso de dúvida, entre em contato com a coordenação do seu curso.

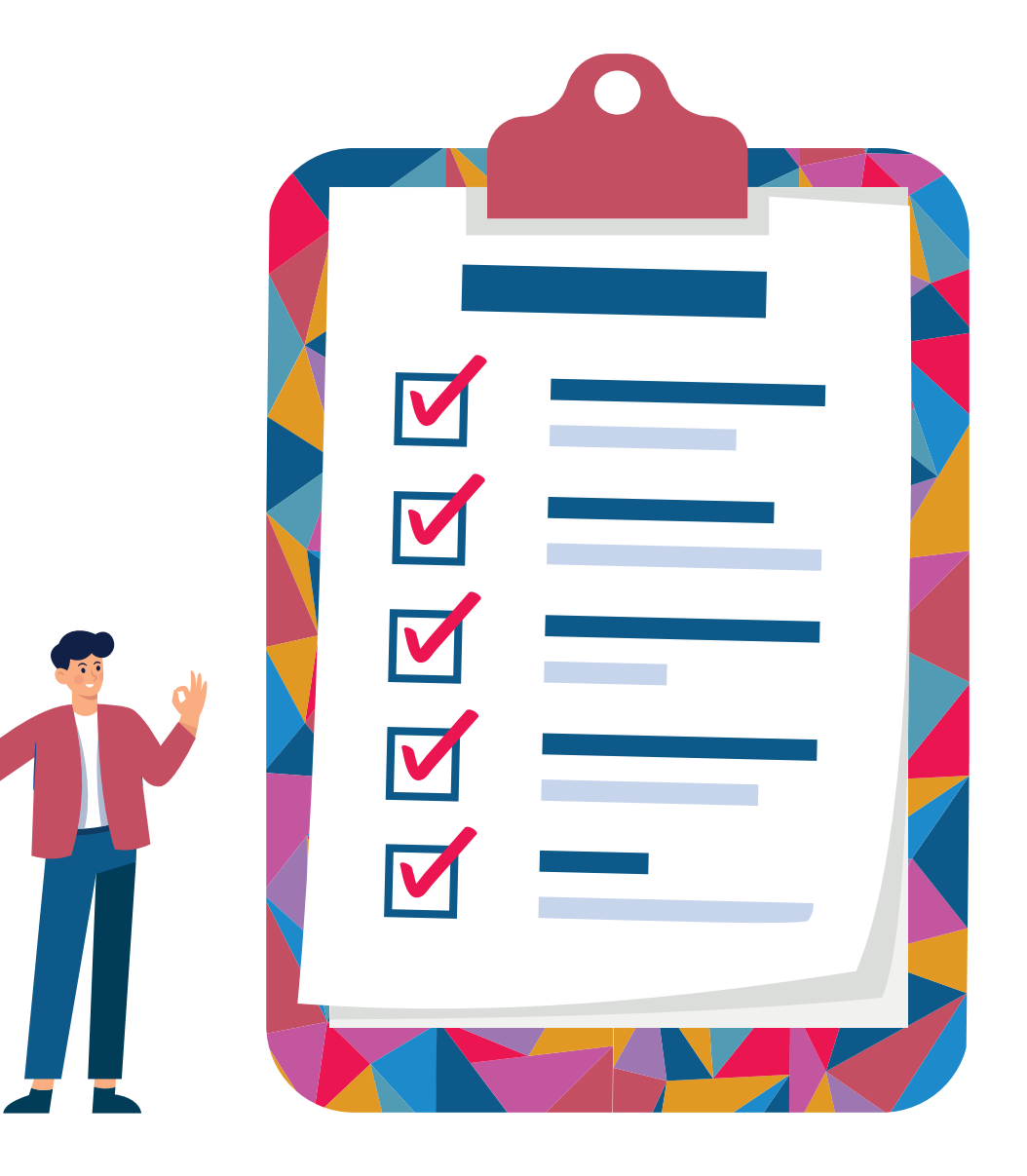

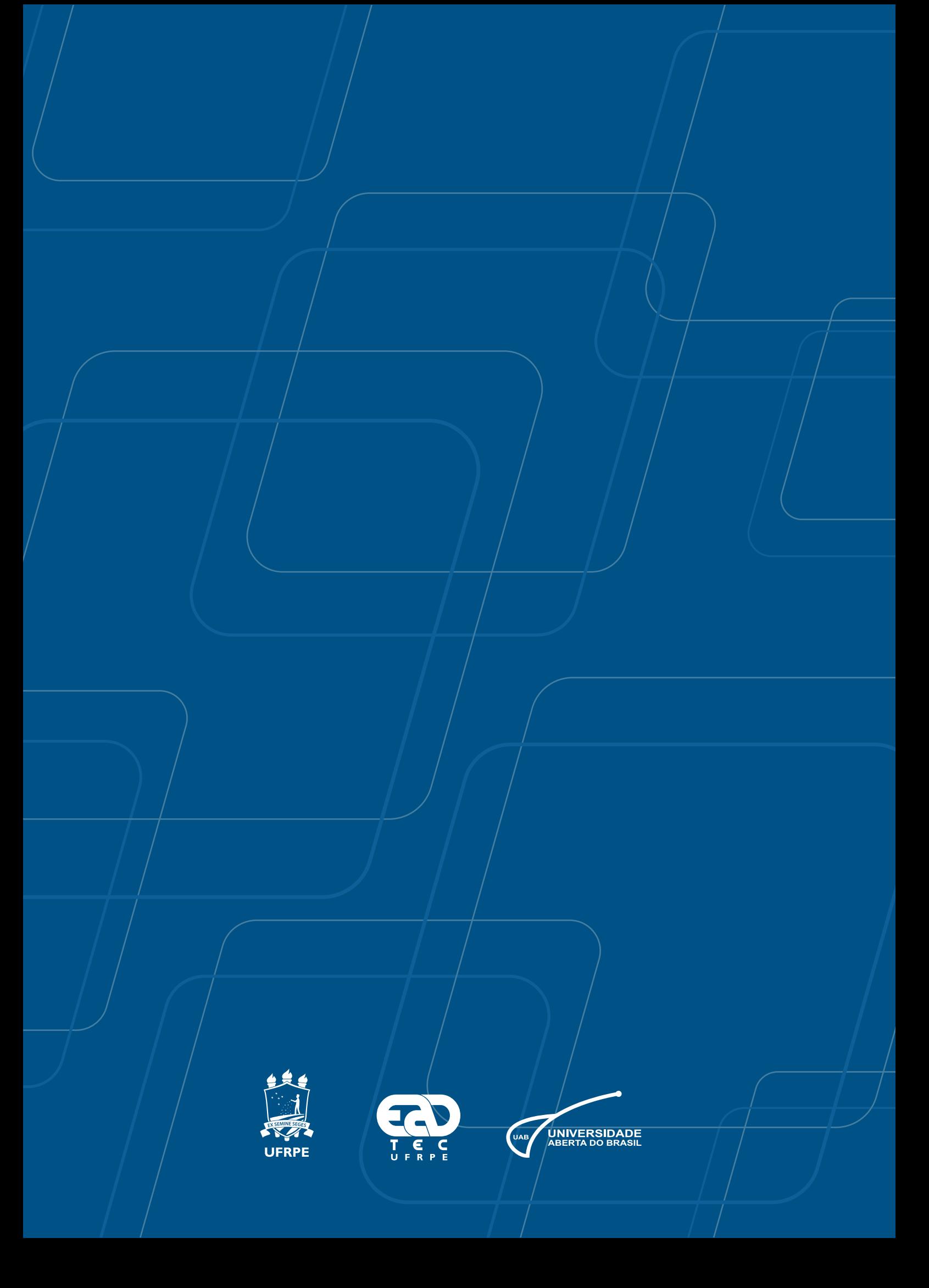